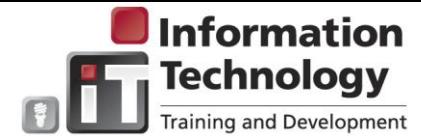

## **Approving Bi-Monthly Time**

Time sheets span the first two weeks of the pay cycle  $\rightarrow$  Approvals are automatically routed to the designated time approver The time approver is notified via email when a time  $\triangleright$  Time approvers have the option of approving time or sheet is waiting for approval returning the time sheet to the employee for correction  $\triangleright$  Time sheets must be approved by the payroll deadline 1. Access MyEWU from the EWU Access main web Each employees entered time displays. To view details of the time entered prior to approving, click the page: employee name link (in blue). The **Employee Detail** myEWU Click the MyEWU logo: page displays. Click the applicable action for processing the time: Enter your single sign on user ID and password: **Previous Menu** – Returns to the **Department Summary** page. NetID: **Approve** – Approves the employees time. **Return for Correction** – Returns the employees time Password: sheet for correction. **Change Record** – Accesses the employee's time sheet where the approver can make changes. LOGIN clear  $\triangleright$  **Delete** – Deletes the employee's unapproved time. Need your NetID or password? **Add Comment** – Allows the approver to make comments that the employee will see. Used primarily 2. From the MyEWU home page, click the **Employees**  when returning the time sheet for correction. Employees tab: **Next –** Displays the next week in the pay period. Select the applicable timesheet from the **Time**  Previous Menu | Approve | Return for Correction | Change Record | Delete | Add Comment | Next | **Approval** column: 5. After the processing action is selected, click the **Time Approval Previous Menu** link to return to the **Department Summary** page. Repeat the steps above for all **Preferences** additional employees listed. E.71000 . OIT Administrative-Operations Semi-Monthly - 4, Period Ending: Feb 15,2013, Time 6. Select a Proxy(a proxy is someone who has the Sheet authority to act for the Approver): E.71107 . University Voice and Data Services Semi-Monthly - 4, Period Ending: Feb 15,2013, Time From the **Time Reporting Selection** page, click the Sheet **Proxy Setup** link: **Update Approval Proxies**  $\triangleright$  If the approver approves for more than one Proxy Set Up department, all applicable departments display. The **Proxy Setup** page displays. Click the names drop Select the desired timesheet. down list and scroll to the name of the designated individual. Double click the name. Select the **Add** check box. Click the **Save** button. The proxy will stay in effect until removed. Once time has been approved it cannot be changed by the 3. The **Department Summary** page displays. approver or employee. Corrections or changes to prior pay  $\triangleright$  Click the desired employee ID to access the periods cannot be entered. Departments need to submit a timesheet. hard copy time sheet to Payroll indicating the change supersedes the applicable time period. Payroll will enter the changes/corrections.